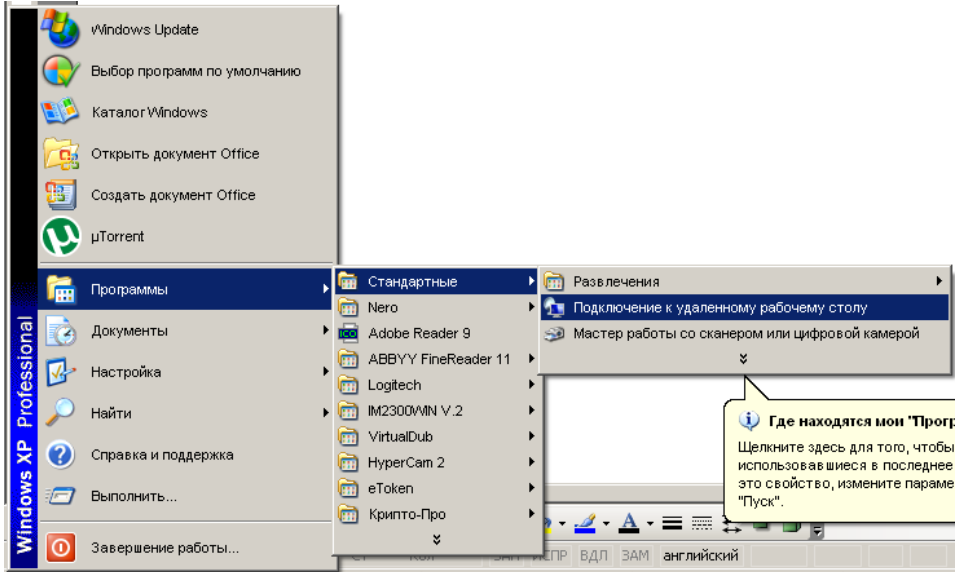

Нажимаем ПУСК – ПРОГРАММЫ – СТАНДАРТНЫЕ - ПОДКЛЮЧЕНИЕ К УДАЛЕННОМУ РАБОЧЕМУ СТОЛУ.

В открывшемся окне в поле Компьютер набираем 92.42.164.40

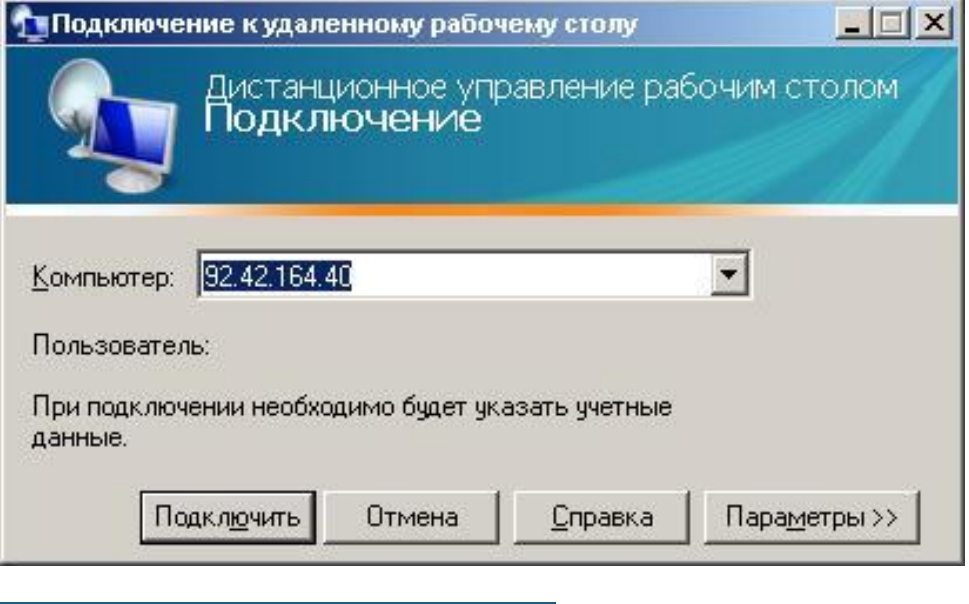

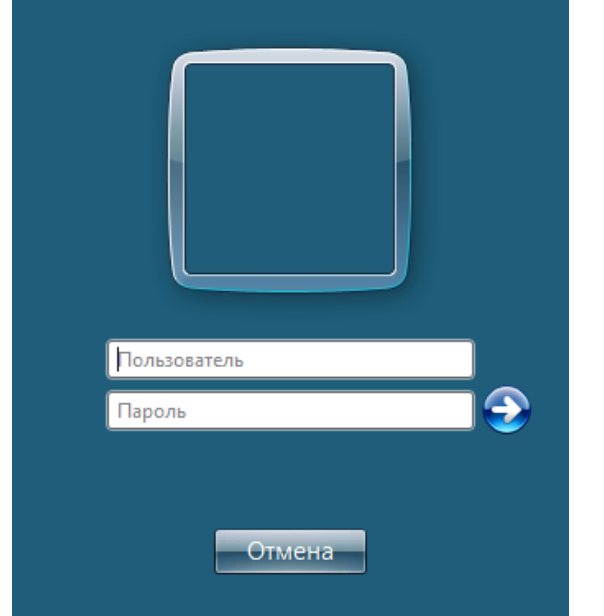

Вводим выданные Имя Пользователя и Пароль.

## Выбираем нужную программу: Курс.

-<br>92.42.164.40 — Подключение к удаленному рабочему столу

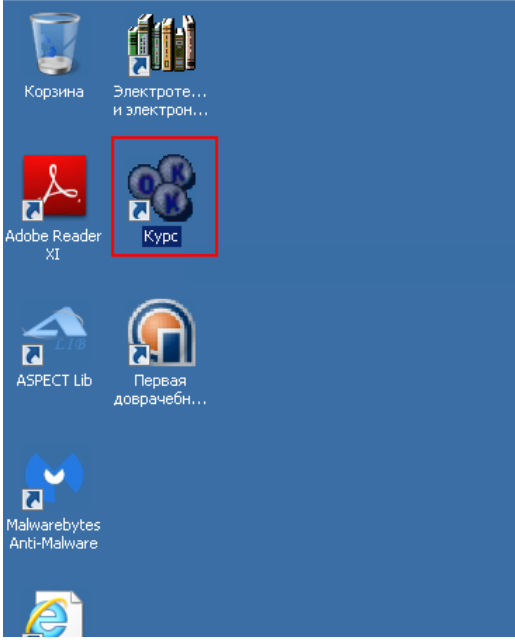

При первом входе нажимаем «С самостоятельной регистрацией» и «Далее». При следующем входе используйте «По личному шифру», который получите после самостоятельной регистрации.

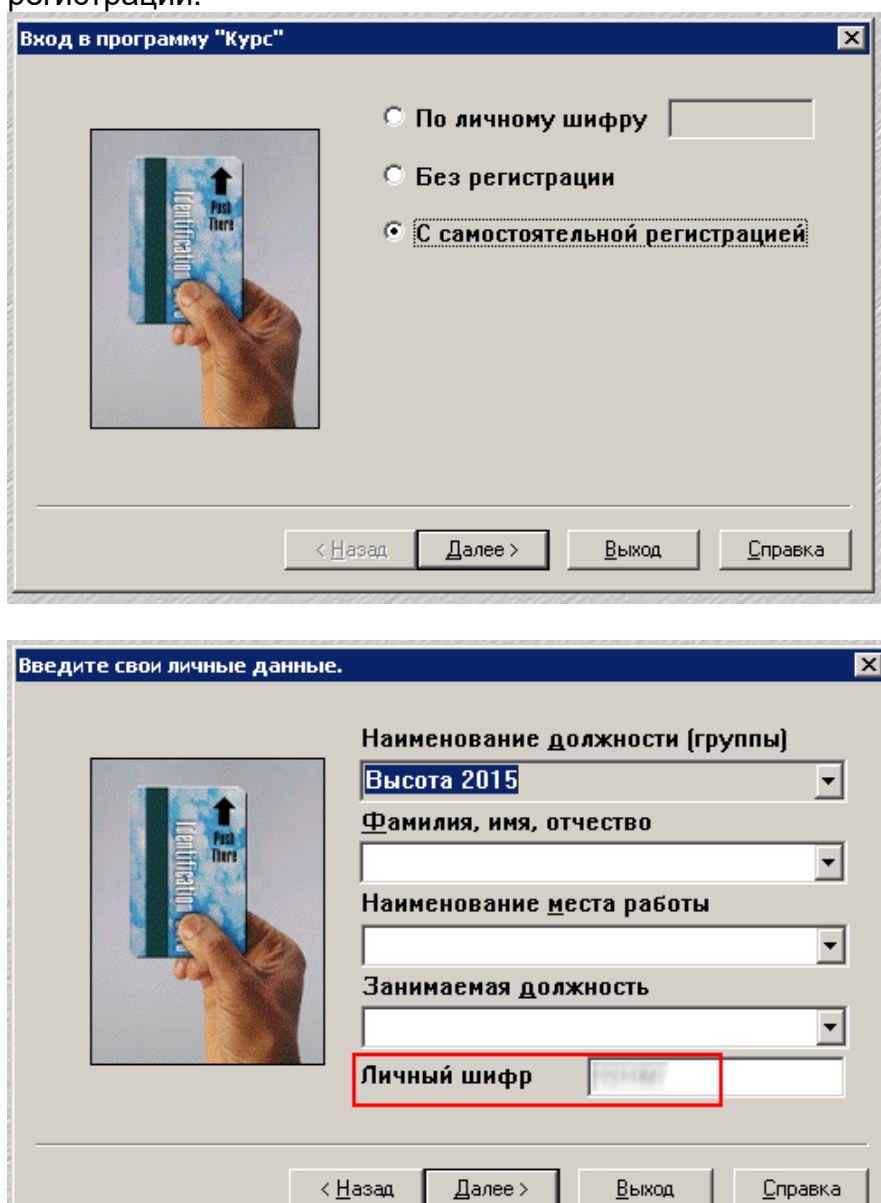

 $\Delta$ алее >

 $Выход$ </u>

 $\leq$  <u>Н</u>азад

## Выбираем в Наименовании должности нужную группу, вводим свои данные. !ОБЯЗАТЕЛЬНО! запомните или запишите Личный шифр.

Он будет использован при последующих входах в программу «Курс», а введённые данные будут внесены в протокол.

Выбираем нужный режим работы (настоятельно рекомендуем перед экзаменом пройти «Обучение»), жмем «Далее».

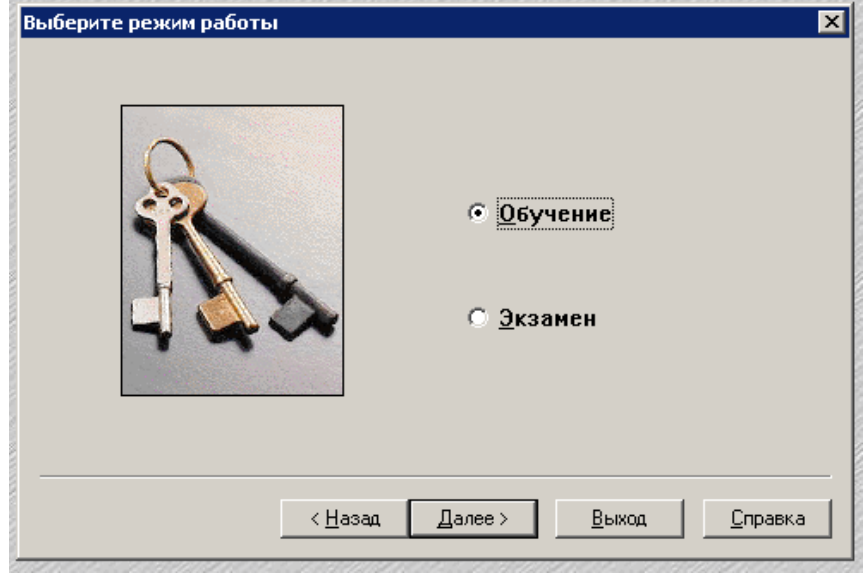

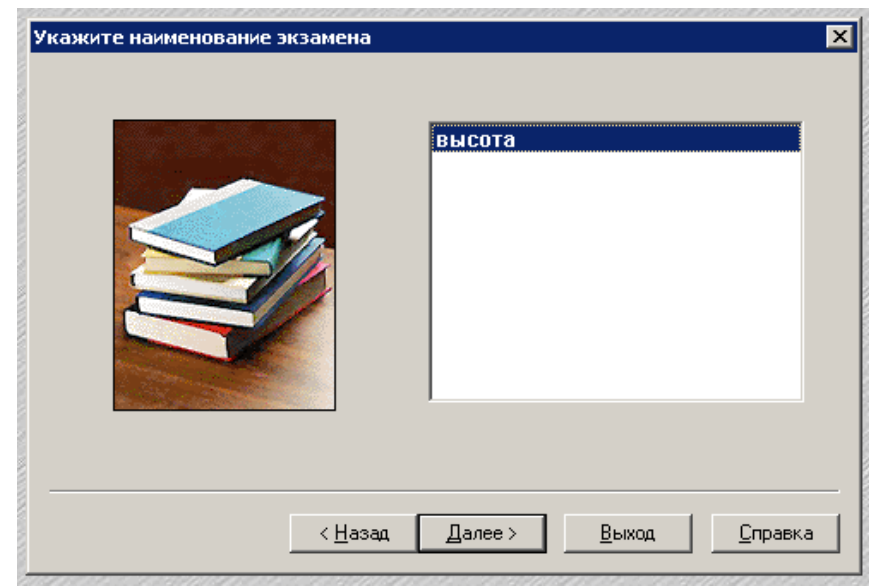

Выбираем экзамен и нажимаем «Далее».

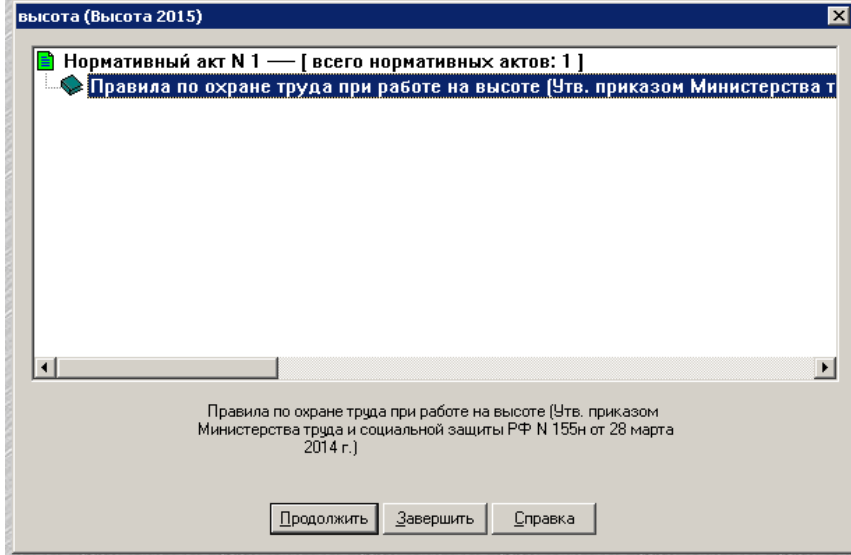

Нажмите кнопку «Продолжить», после чего сформируется перечень вопросов в случайном порядке.

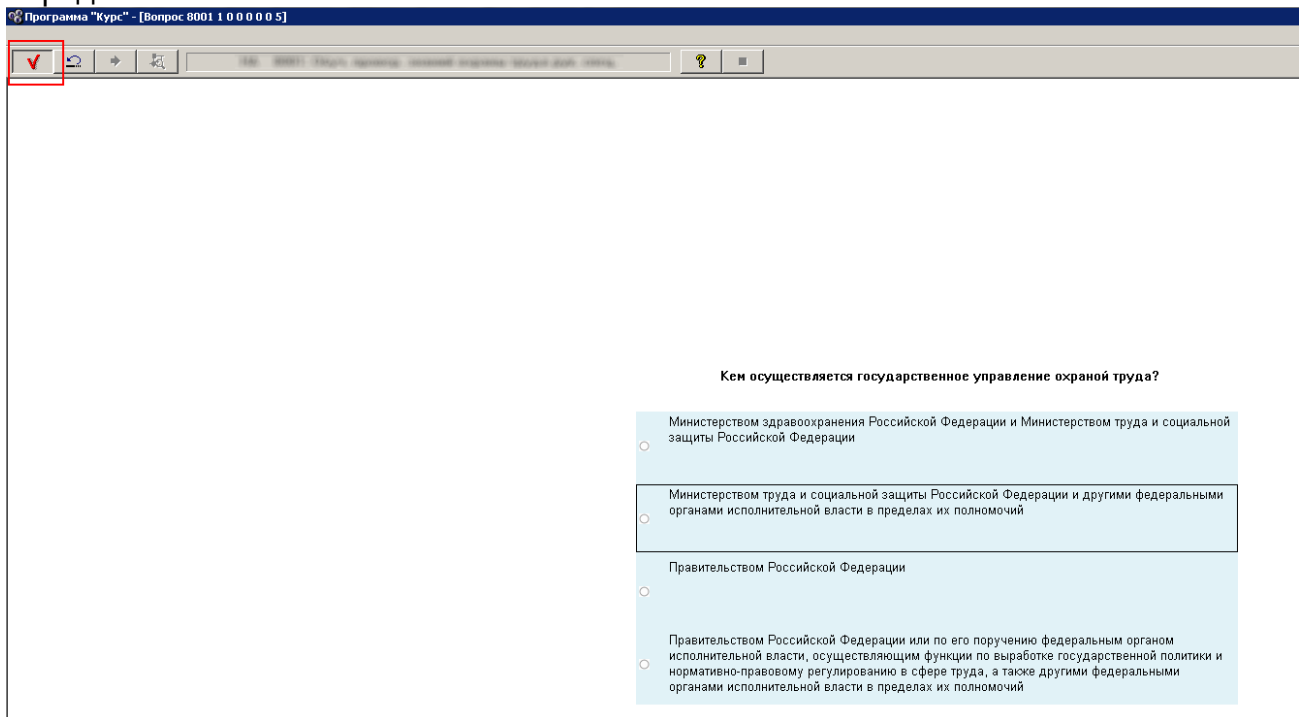

Для выбора ответа щелкните по нему и нажмите на красную галочку в левом верхнем углу. Высветится информация, правильно ли Вы ответили на поставленный вопрос.

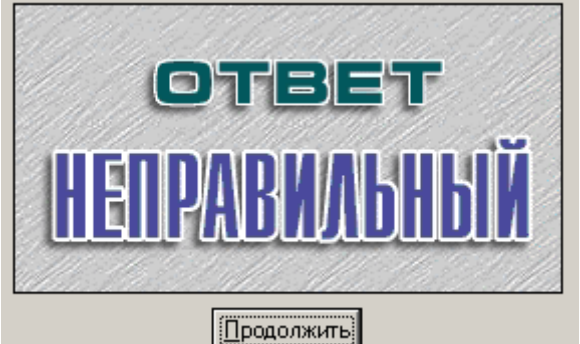

## В случае неправильного ответа

будет выделен правильный, а также доступен текст нормативного акта, касающийся конкретно данного вопроса (Синяя буква А в левом верхнем углу):

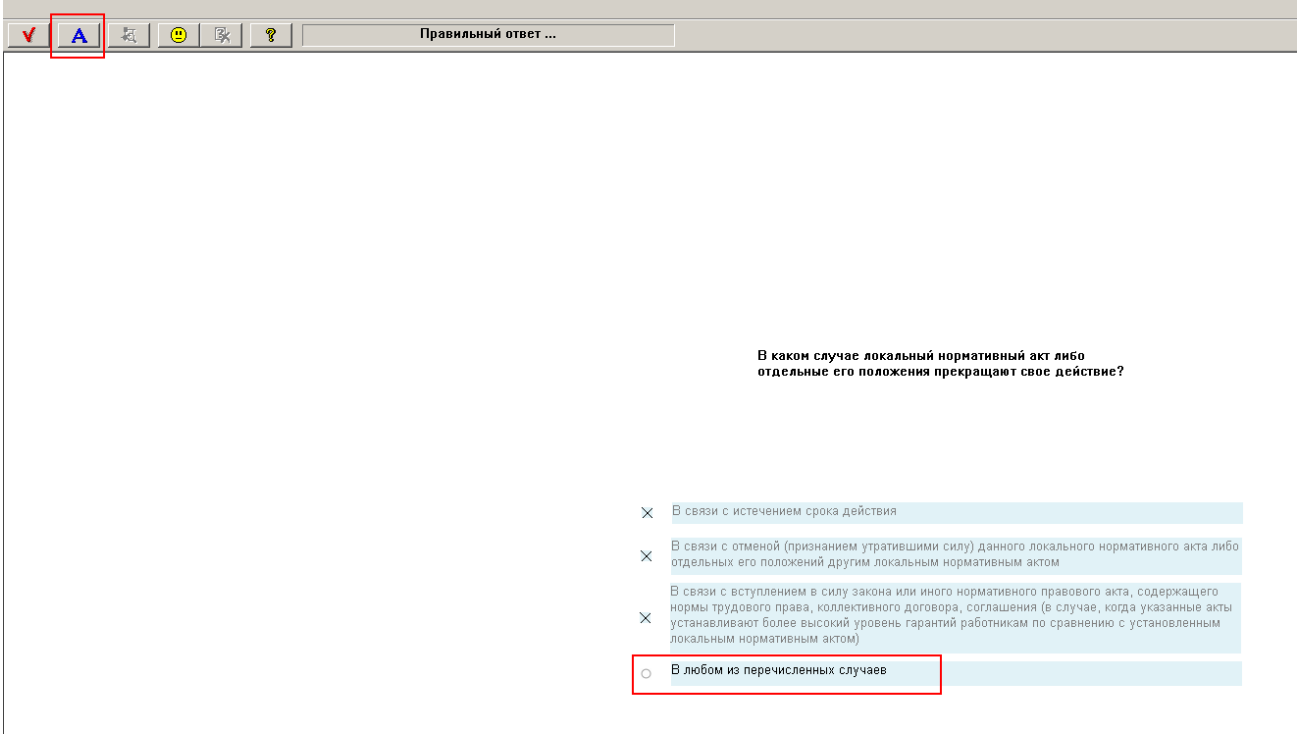

Чтобы вернуться к списку вопросов, нажмите красную галочку.

Для завершения работы с программой курс на странице с перечнем вопросов нажмите красную галочку, после чего зеленым подсветятся вопросы с правильным ответом, а красным – с неправильным. Вопросы нерассмотренные будут без цветового обозначения:<br>В Програния "Курс"-{Pesy.mьтат ответа на вопросы]

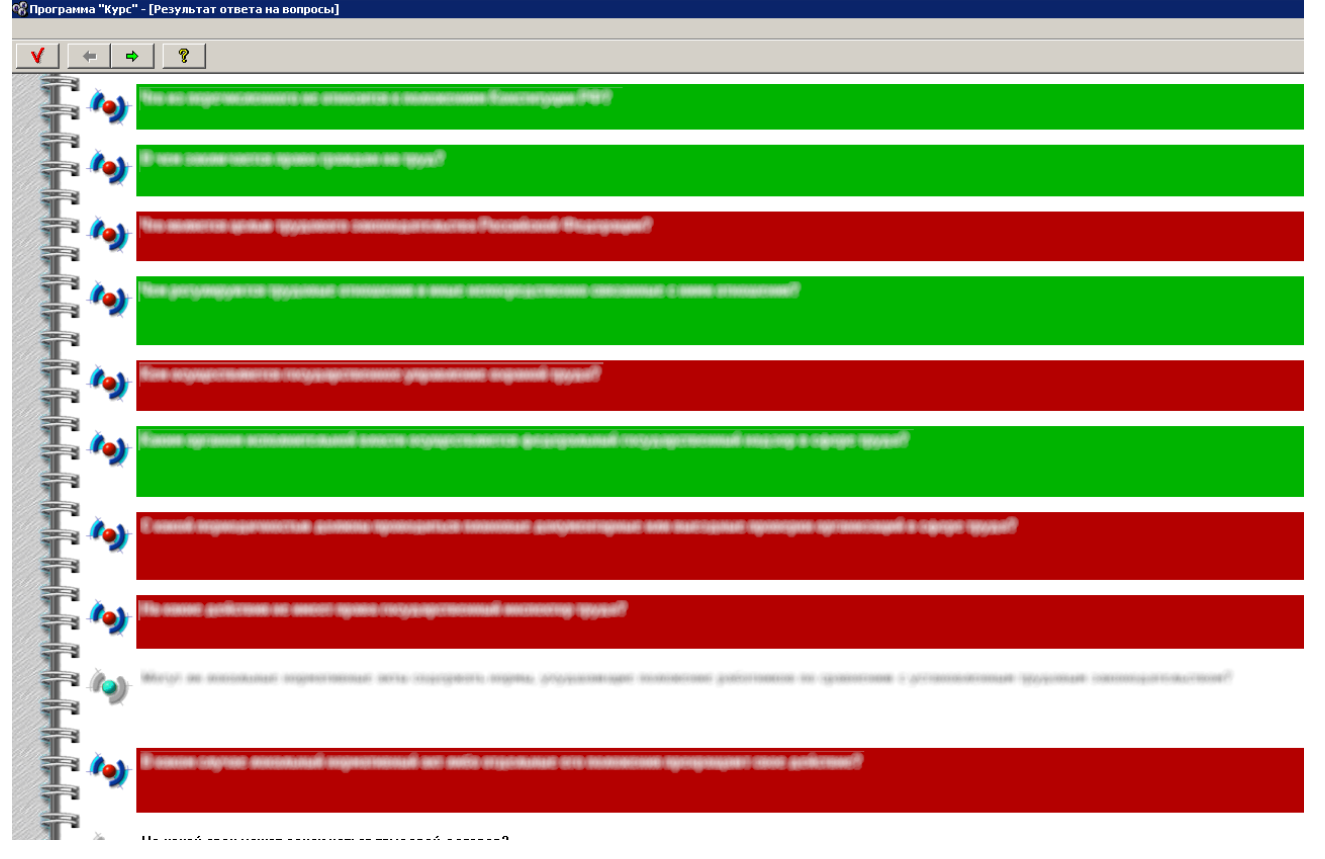

После этого еще раз нажимаете красную галочку и в появившемся окне нажимаете кнопку «Завершить», а после – «Выход».

Для сдачи экзамена вновь войдите в программу «Курс» по личному шифру выберите режим работы Экзамен. Процесс сдачи экзамена аналогичен режиму Обучения (за исключением подсказок и индикации верного ответа). Ответив на все экзаменационные вопросы, нажмите на красную галочку в левом верхнем углу окна, чтобы увидеть, правильно ли ответили на вопросы. Нажмите красную галочку ещё раз, чтобы получить оценку и закончить работу с экзаменом.

Затем, на рабочем столе удаленного подключения жмете «Пуск» и «Завершение сеанса».